ஓய்வூதியச் சுற்றறிக்கை இல. : 05/2022

எனது இல : ஓய்வு/சுற்றறிக்கை/2022 ஓய்வூதியத் திணைக்களம், மாளிகாவத்தை, கொழும்பு 10. 2022.09.  $\psi$ 

அனைத்து அமைச்சுக்களின் செயலாளர்கள், மாகாணசபைகளின் பிரதம செயலாளர்கள், திணைக்களத் தலைவர்கள், மாவட்டச் செயலாளர்கள் மற்றும் பிரதேச செயலாளர்கள்.

#### <u>பல்வேறு காரணங்களால் ஓய்வு பெற்ற பின் ஓய்வூதியத்தை திருத்துதல் (PD06)</u>

மேற்படி விடயம் தொடர்பில் 03/2016 ஆம் இலக்க மற்றும் 03 ஆம் இலக்க 02/2016(1) ஆம் இலக்க ஓய்வூதியச் சுற்றறிக்கையின் பால் தங்கள் கவனம் ஈர்க்கப்படுகிறது.

ஓய்வூதியம்  $02.$ ஓய்வூதியத்திற்கு தகுதி உடைய அரச அலுவலர் ஒருவர், அவரது தொடர்பான தொடர்புடைய திருத்தங்கள் விண்ணப்பங்களை சமர்ப்பிப்பதற்காக மேற்கூறியவாறு அறிமுகப்படுத்தப்பட்டது செயல்முறை, மேலும் திருத்தப்படுகிறது.

03. இந்த சுற்றறிக்கையின் ஏற்பாடுகள், கீழே குறிப்பிடப்பட்டுள்ள காரணங்களால் யாருடைய ஓய்வூதியம் திருத்தப்பட வேண்டியுள்ளதோ அவ் ஓய்வூதியர்களுக்கு மட்டுமே பொருந்தும்,

- i. ஓய்வுக்குப் பிறகு பதவி உயர்வு வழங்கப்படல்
- அலுவலர் உழைத்துப் பெற்ற சம்பள உயர்வு பெறுமானத்தைச் சேர்த்தல் ii.
- அரசியல் பழிவாங்கல் தொடர்பான வழக்குகளின் கீழ் செய்யப்பட்ட திருத்தங்கள் iii.
- ஒழுக்கவியல்க் கட்டளைகளை இரத்து செய்தல்  $iv.$
- V. சேவையில் மீண்டும் பணியமர்த்தல்
- ஊதியத்தில் அமர்த்தும் போது அதைச் சரிசெய்தல்  $\mathbf{vi}$ .
- vii. 55 வயதில், காவல்துறை இழப்பீடு சம்பளம் பெறுபவர்களின் ஓய்வூதியத்தை திருத்தம் செய்தல்.

04. புதிய செயல்முறையின்படி, மேலே 03 இல் குறிப்பிடப்பட்டுள்ள காரணங்களால் ஓய்வூதியம் திருத்தப்பட வேண்டிய ஓய்வூதியர்களின் விண்ணப்பங்கள் இயங்கலையில் சமர்ப்பிக்கப்பட வேண்டும். இந்த நோக்கத்திற்காக, தகவல் தொழில்நுட்ப முறைமையை பயன்படுத்துவதற்கான வழிமுறைகள் 01 ஆம் இணைப்பின் கீழ் கொடுக்கப்பட்டுள்ளன. தகவல் தொழில்நுட்ப முறைமையில் விவரங்களைச் உள்ளடக்கிய பின்னர் பெறப்பட்ட விண்ணப்பத்தின் அச்சிடப்பட்ட பிரதி, அதே தகவல் தொழில்நுட்ப அமைப்பின் மூலம் நிறுவனத் தலைவரின் பரிந்துரை மற்றும் தொடர்புடைய இணைப்புகளுடன் இயங்கலையில் சமர்ப்பிக்கப்பட வேண்டும்.

05. ஓய்வூதியத் திணைக்களமானது, உரிய திருத்தங்களைச் செய்த பின்னர் அங்கீகரிக்கப்பட்ட விண்ணப்பங்கள் தொடர்பான ஓய்வூதியத்தை கொடுப்பனவு செய்யத் தொடங்கும் மேலும் நிலுவைத் தொகைக்கான மேலதிக கொடுப்பனவுகள் சம்பந்தப்பட்ட பிரதேச செயலகத்தினால் மேற்கொள்ளப்படும்.

06. அங்கீகரிக்கப்பட்ட விண்ணப்பத்துடன் தொடர்புடைய திருத்தப்பட்ட ஓய்வூதிய கொடைப் தொழில்நுட்ப அமைப்பின் ஊடாக அச்சிடுவதுடன், பத்திரத்தை நிறுவனம் தகவல் தலைவர்கள் உரிய திருத்தப்பட்ட கொடைப் பத்திரத்தின் சம்பந்தப்பட்ட நிறுவனத் அச்சிடப்பட்ட பிரதியைப் பெற்று ஓய்வூதியம் வழங்கும் பிரதேச செயலகத்திற்கு அனுப்பி வைக்க நடவடிக்கை எடுக்க வேண்டும்.

07. எவ்வாறாயினும், 2016.06.01 ஆம் திகதிய 3/2016 திருத்தம் (1) ஆம் இலக்க ஓய்வூதியச் சுற்றறிக்கையின் கீழ் வழங்கப்பட்ட அறிவுறுத்தல்களின்படி, 2006.01.01 ஆம் திகதிக்கு முன்னர் ஓய்வு பெற்ற ஓய்வூதியர்களின் ஓய்வூதியத் திருத்தத்திற்கு விண்ணப்பிக்க வேண்டும், ஆனால் அவர்களுக்கான ஓய்வூதியம் மேலே 03 ஆம் பந்தியில் கொடுக்கப்பட்டுள்ள காரணங்களின்படி திருத்தப்பட வேண்டும்.

08. இந்த சுற்றறிக்கையின் விதிகள் 2022.09.15 ஆம் திகதி முதல் நடைமுறைக்கு வரும்.

ஒப்பம் ஏ.ஜகத் டீ.டயஸ் ஓய்வூதியப் பணிப்பாளர் நாயகம்

#### பிரதிகள்:

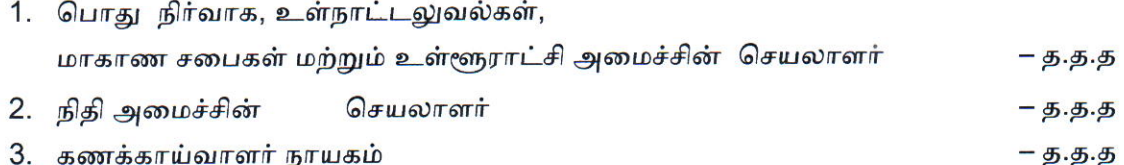

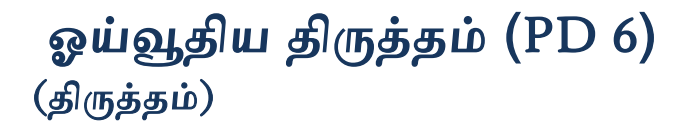

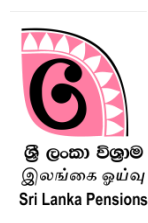

### ஏய்வூதிம் ததொடர்பொன திருத்தங்கணர இங்கணயில் அனுப்புலதற்கொக இந்த முறைமை பயன்படுத்தப்படுகிறது.

#### முறைமை அணுகுவதற்கு

#### **1** முணமணமள் உட்புக**:**

ஓய்வூதிய முகாமைத்துவ முறைமைக்கு பொறுப்பான அலுவலராக முறைமையினுள் நுழைவதற்கு உங்களிடம் ஏற்கனவே ஒரு செயற்பாட்டிலுள்ள கணக்கு இருந்தால், அதன் பயனர் பெயர் மற்றும் கடவுச்சொல்லைப் பயன்படுத்தி முறைமையினுள் நுழையலாம். லிடத்திற்குப் தபொறுப்பொன அலுலயொகன உங்கரிடம் தெற்பொட்டிலுள்ர கைக்கு இல்லையெனின், தொடர்புடைய 03/2015 ஆம் இலக்க ஓய்வூதியச் சுற்றறிக்கையில் தப்பட்ட லறிகொட்டல் ணகவட்டில் உள்ர லறிமுணமகணரப் பின்பற்மி புதி கைக்ணகத் தொொிக்க வலண்டும்.

உங்கள் கணினியில், Google Chrome Icon ஐ click செய்து இணையத்தினுள் நுழைக. இல்லையெனில் address bar இல் www.pensions.gov.lk என தட்டச்சு செய்வதன் மூலம் ஓய்வூதியத் திணைக்களத்தின் வலைத் தளத்தினுள் நுழைக. அங்கு ஓய்வூதியத் திணைக்களத்தின் இணைத்தரத்தின் இணடமுகத்தில் உள்ர PENSION MANAGEMENT SYSTEM ஜக் "click" தெய்க.

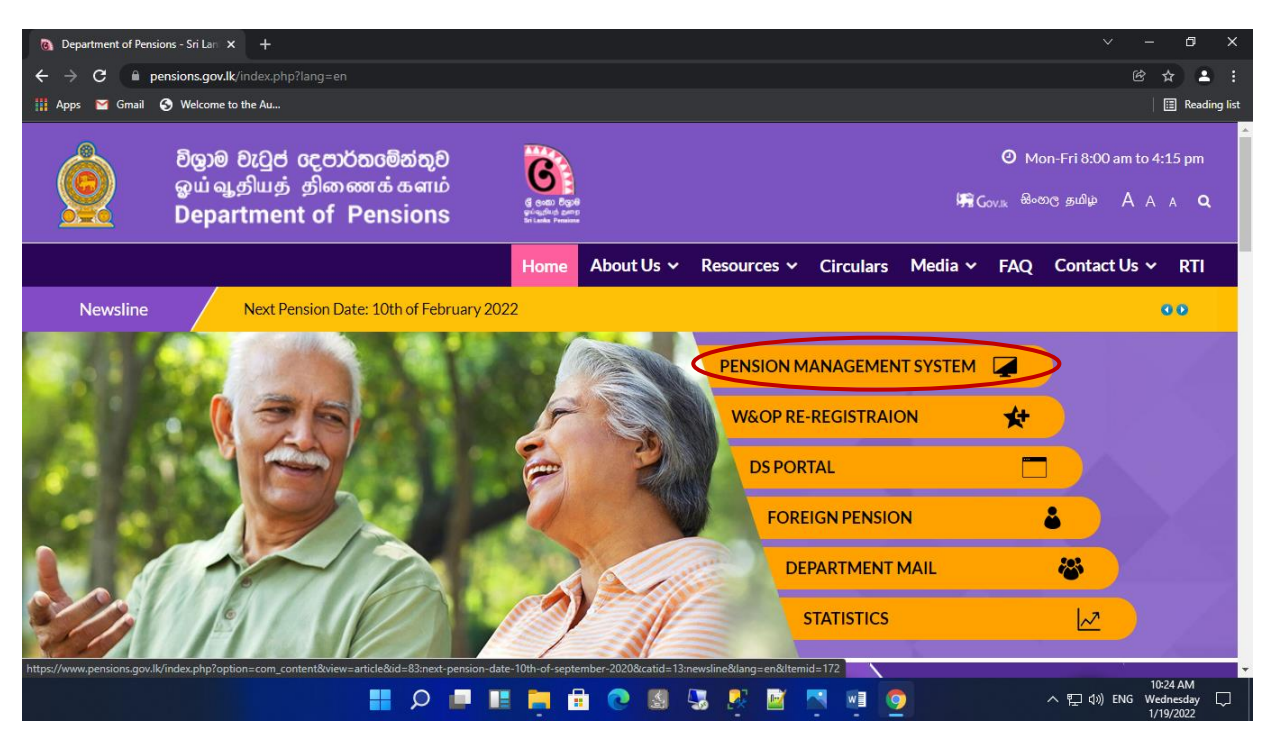

### 1 பயனர் கணக்கின் மூலம் முறைமையினுள் பிரவேசித்து தரவுகளை வெர்த்துக்தகொள்க:

PMS தரவு முறைமையினுள் நுழைந்த பின் தோன்றும் பின்வரும் இடைமுகத்தில் உள்ள தணயப்ணபக் "click" தெய்வும்.

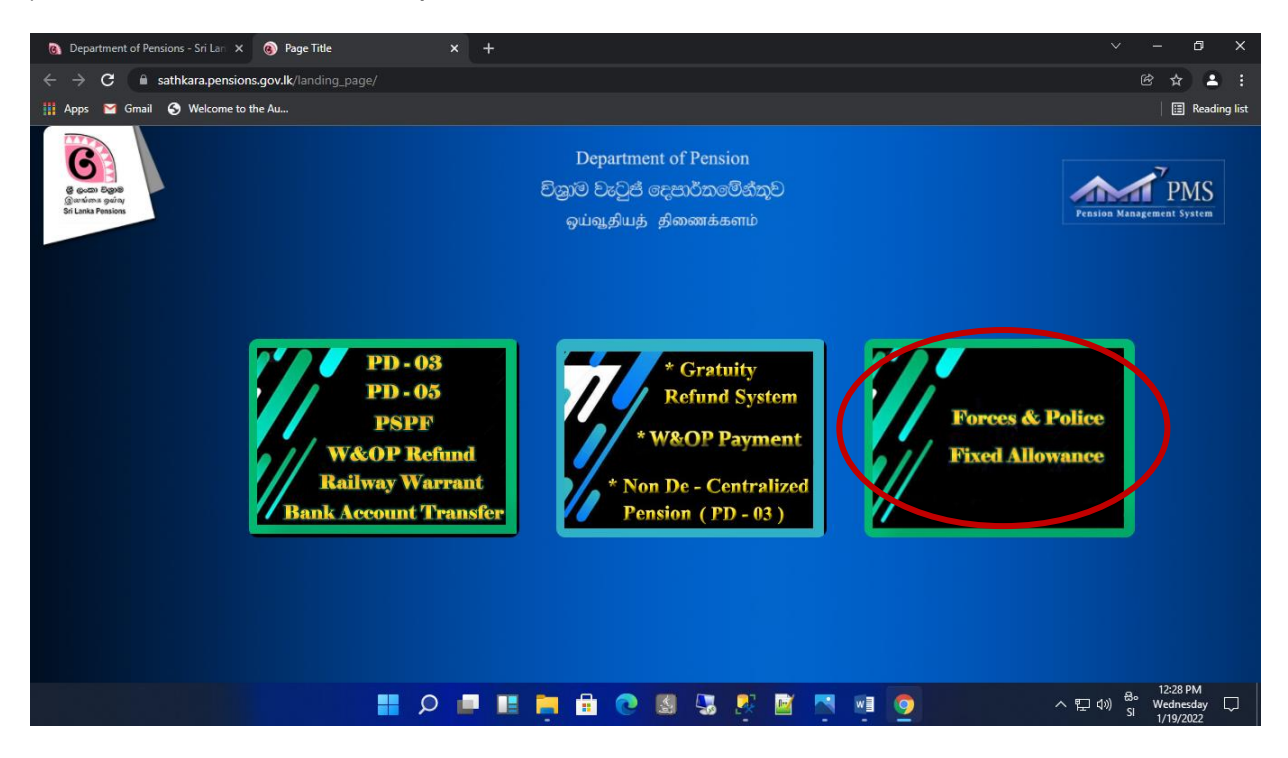

01. பனர்தபர் ற்றும் கடவுச்தெொல்ணயக் பதிலிட்டபின் "login" தபொத்தொணனக் "click" தெய்வும்.

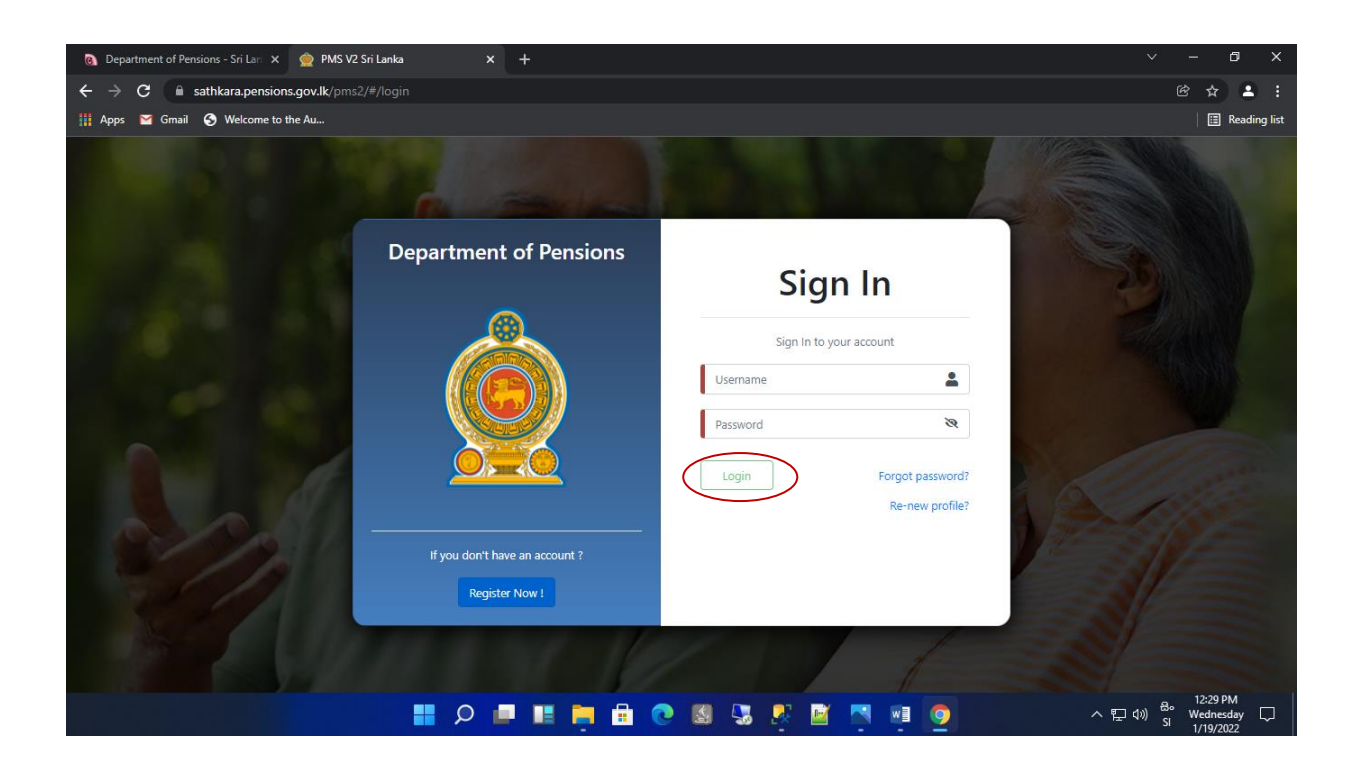

02. நீங்கள் கணக்கினுள் பிரவேசிக்கும் போது, கணக்கைத் தயாரிக்கையில் நீங்கள் வழங்கிய தொடர்பு இலக்கத்திற்கு இரகசியக் குறியீடு அனுப்பப்படும், பின்னர் அக் குமிமட்ணடக் பதிலிட்டு "confirm" தபொத்தொணனக் "click" தெய்வும். கொடுக்கப்பட்ட இடைமுகத்தில் தொடர்புடைய நிறுவனத்தை சரியாகத் தேர்ந்தெடுக்கவும்.

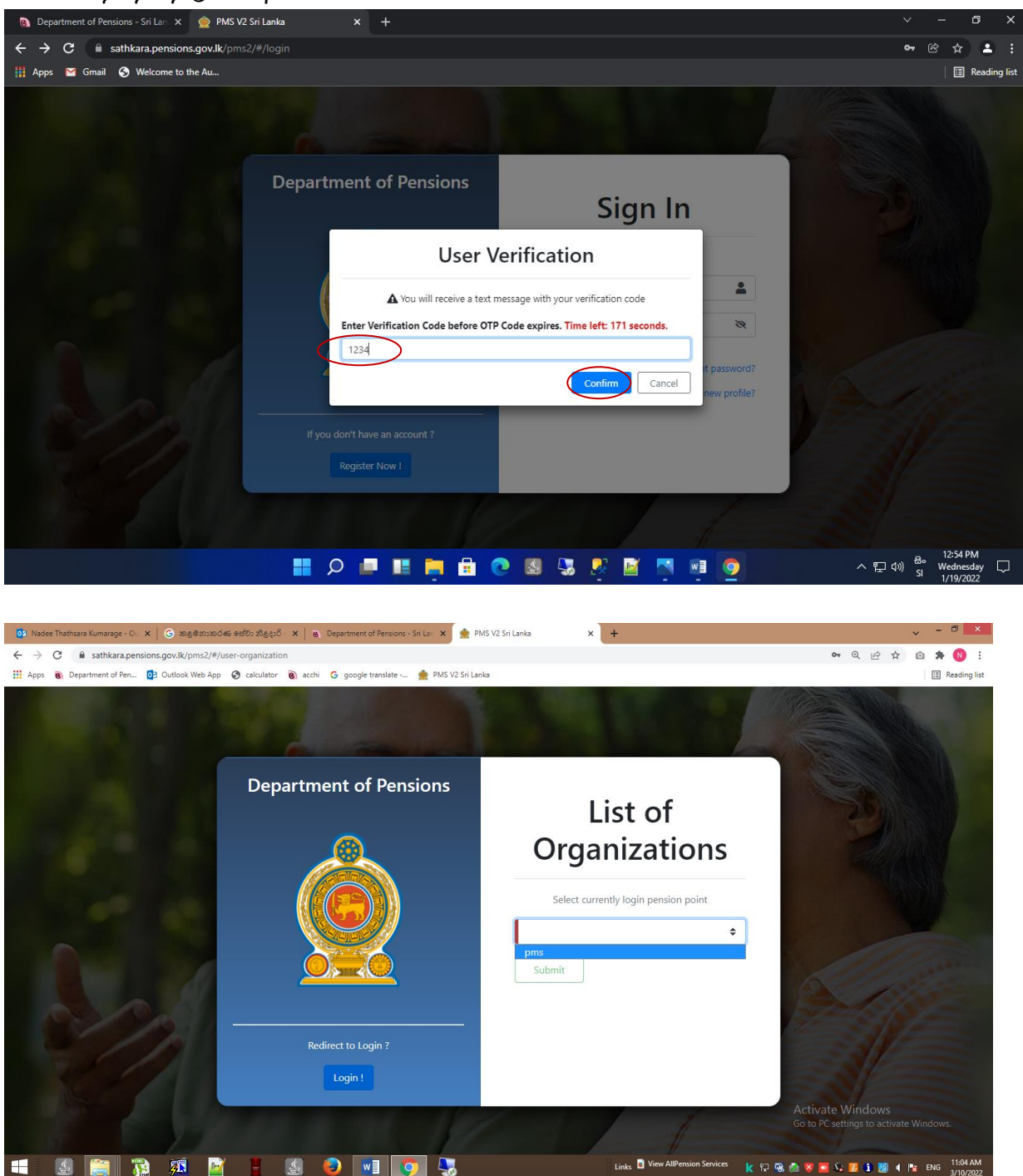

## 03. பின்னர், லிடத்திற்குப் தபொறுப்பொன அலுலயர்களுக்கு பின்லரும் முணமில் எரு இணடமுகம் லறங்கப்படும்..

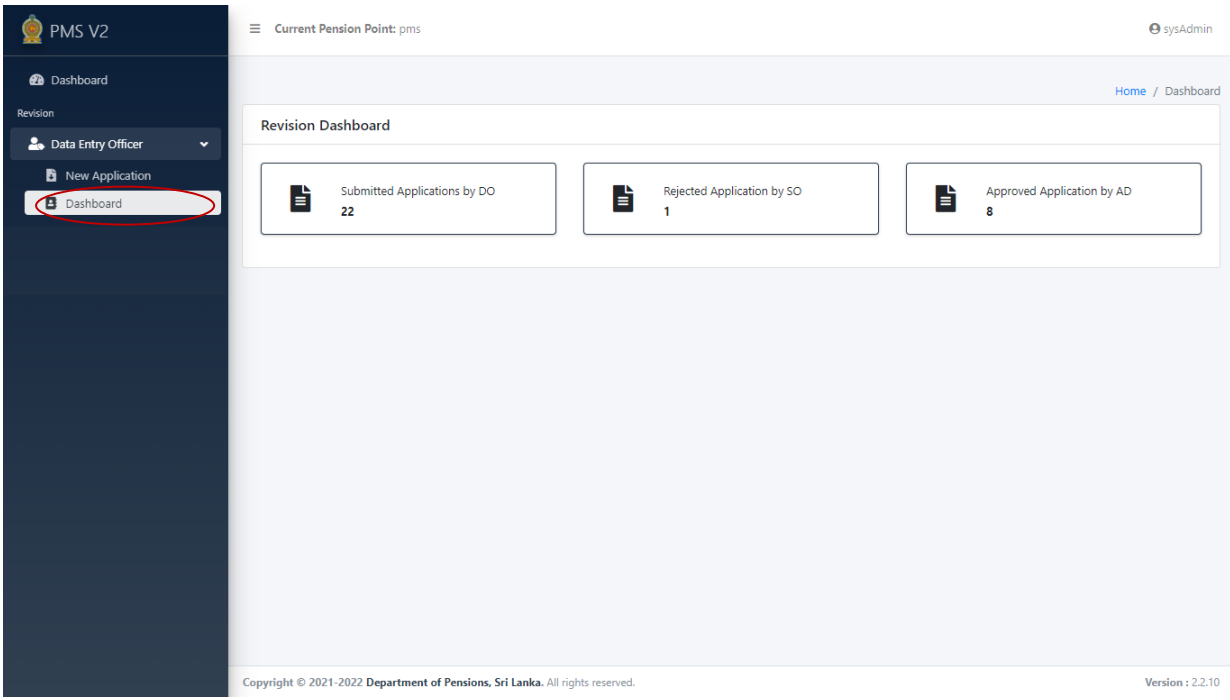

"Dashboard" இனுள் நுணறமம் வபொது,

DO வால் சமர்ப்பிக்கப்பட்ட விண்ணப்பம் - நிறுவனத்தின் விடயத்திற்குப் பொறுப்பான அலுலயர்கரொல் உள்ரிடப்பட்ட லிண்ைப்பங்கள்

SO வால் நிராகரிக்கப்பட்ட விண்ணப்பம் - ஓய்வூதியத் திணைக்களத்தின் விடயத்திற்குப் தபொறுப்பொன அலுலயர்கரொல் நிொகொிக்கப்பட்ட லிண்ைப்பங்கள் (இந்த லிண்ைப்பங்கள் நிறுலனத்தின் லிடத்திற்குப் தபொறுப்பொன அலுலயர்கரொல் ீண்டும் சரி செய்யப்பட்டு ஓய்வூதியத் திணைக்களத்திற்கு அனுப்பப்பட வேண்டும்).

AD ஆல் அங்கீகரிக்கப்பட்ட விண்ணப்பம் - ஓய்வூதியத் திணைக்களத்தால் அங்கீகொிக்கப்பட்ட லிண்ைப்பங்கள்.

#### 04. புதிய விண்ணப்பத்தைச் உள்ளடக்கல்.

(I) ஒரு புதிய விண்ணப்பத்தை உள்ளிடும்போது, ஓய்வூதியரின் தேசிய அடையாள அட்டையின் இலக்கம் அல்லது சம்பந்தப்பட்ட ஓய்வூதியரின் ஓய்வூதிய இலக்கத்தைப் பயன்படுத்தி ஓய்வூதியரின் விவரங்களைத் தேடலாம்.

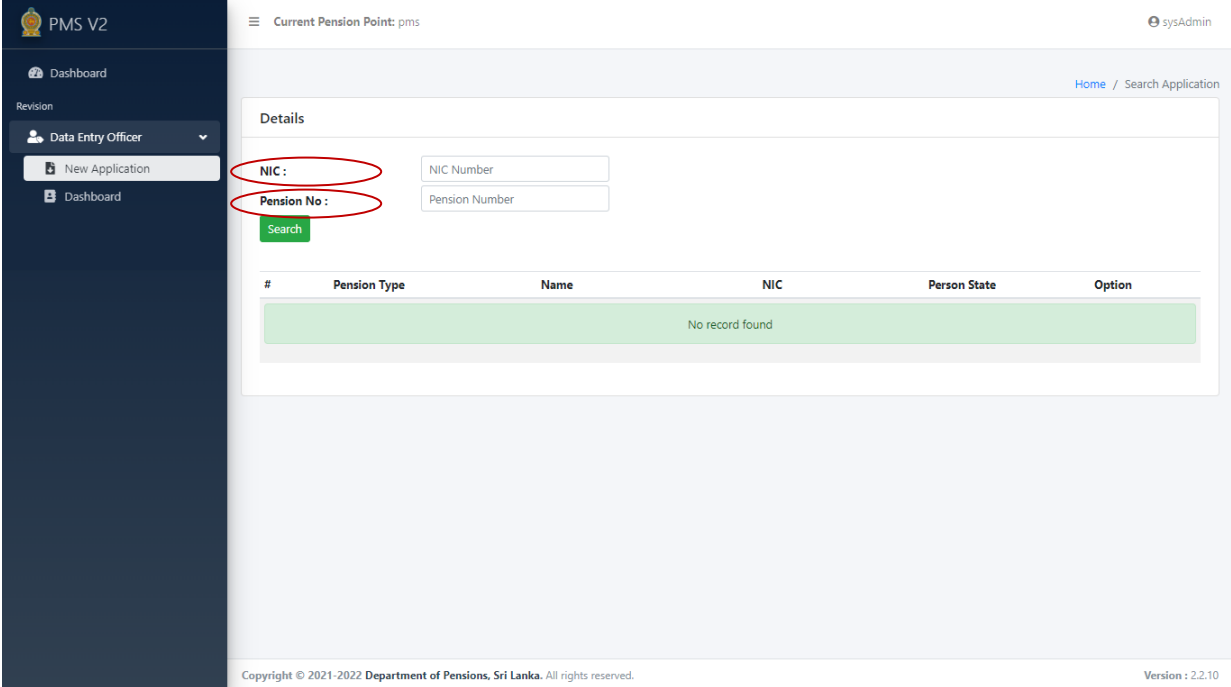

(II) உ.ம். ஓய்வூதிய எண்ணை உள்ளிட்டு தேடலைத் தொடங்கும் போது, விவரங்கள் பின்லரும் முணமில் கொண்பிக்கப்படும், பின்னர் "View" ன்பணதக் "click" தெய்வும்.

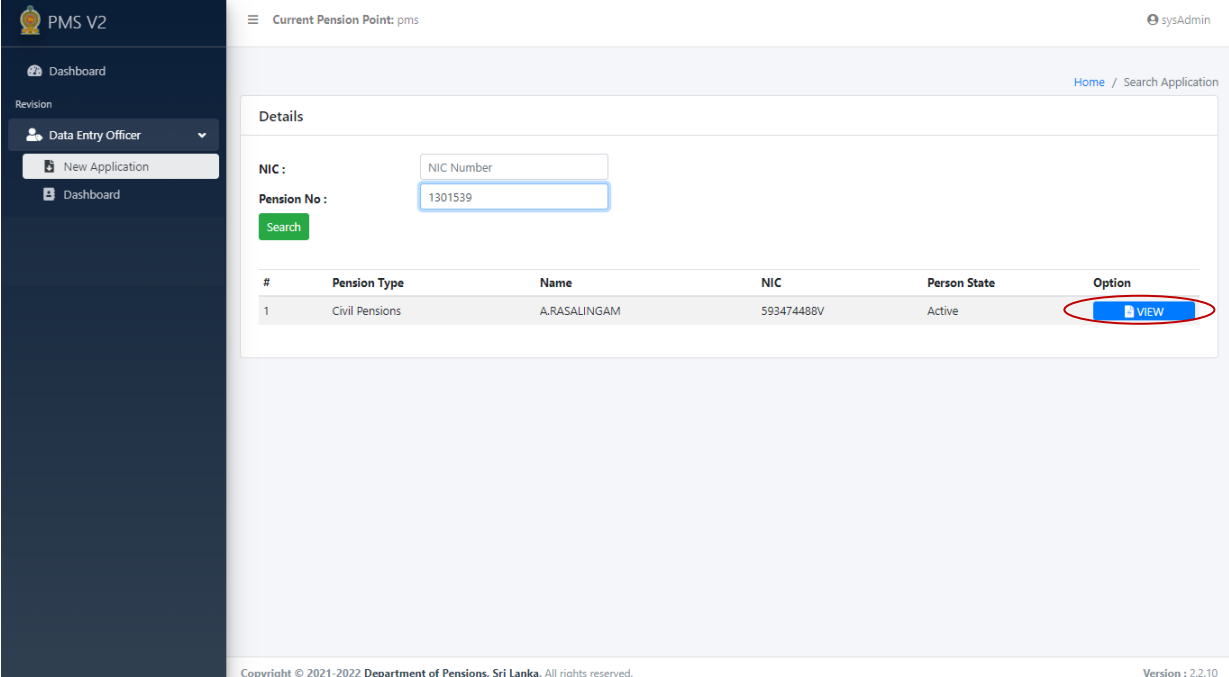

(III) பின்னர் ஒரு இடைமுகம் திரையில் தோன்றும். தனிப்பட்ட தகவலின் கீழ் லிலங்கள் தொனொகவல கொட்டப்பட்டொல், "next" தபொத்தொணனக் "click" தெய்வும்.

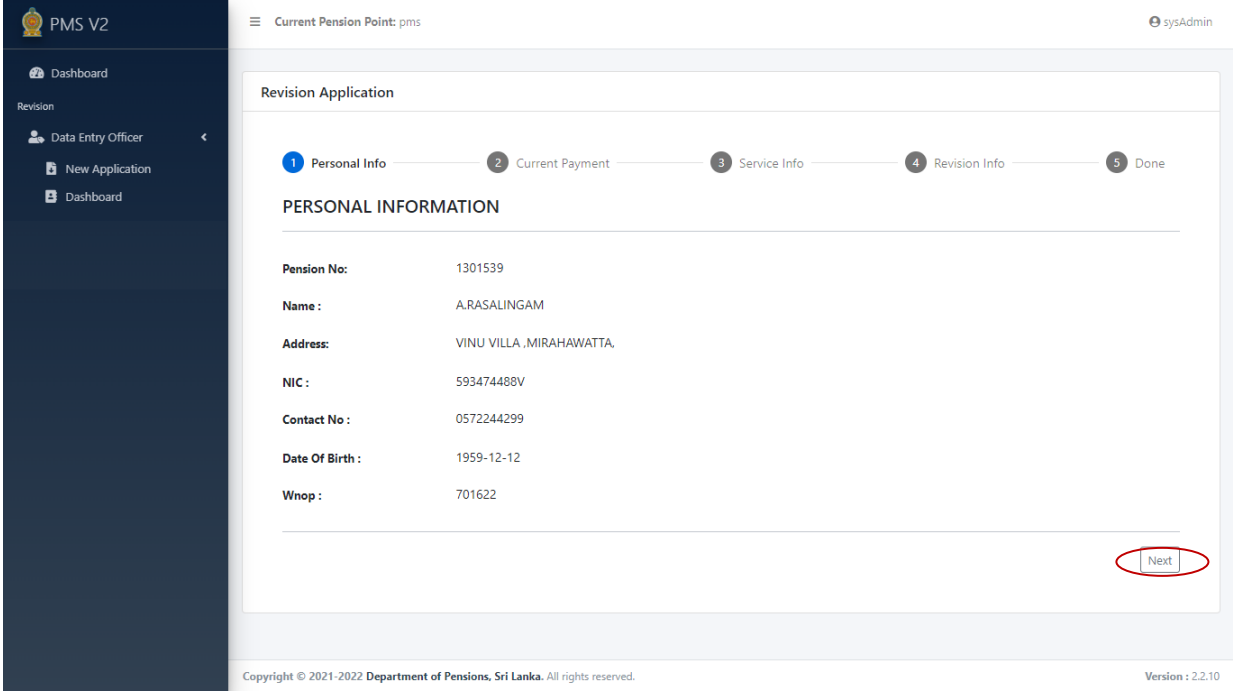

 $(IV)$  தற்போதைய கோடுப்பனவின் கீழ் தரவுகள் காண்பிக்கப்படும், இந்தத் தரவுகள் சரியாக இருந்தால், "Next" பொத்தானைக் "click" செய்யவும். தேவைப்பட்டால், "Back" பொத்தானைக் "click" செய்வதன் மூலம் முந்தைய பக்கத்திற்குச் செல்ல முடியும்

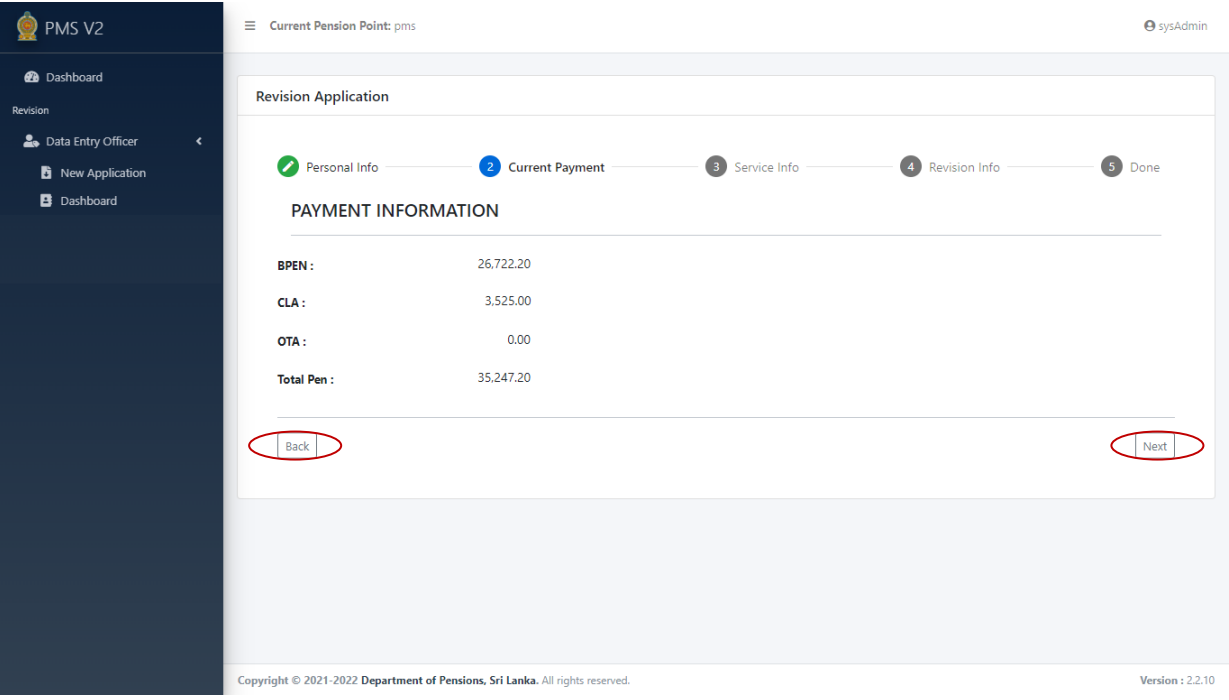

 $(V)$  கேவைத் தகவலின் கீழ் சரியான விவரங்களைச் உள்ளிடவும். அது முடிந்ததும், "Next" தபொத்தொணனக் "click" தெய்வும்.

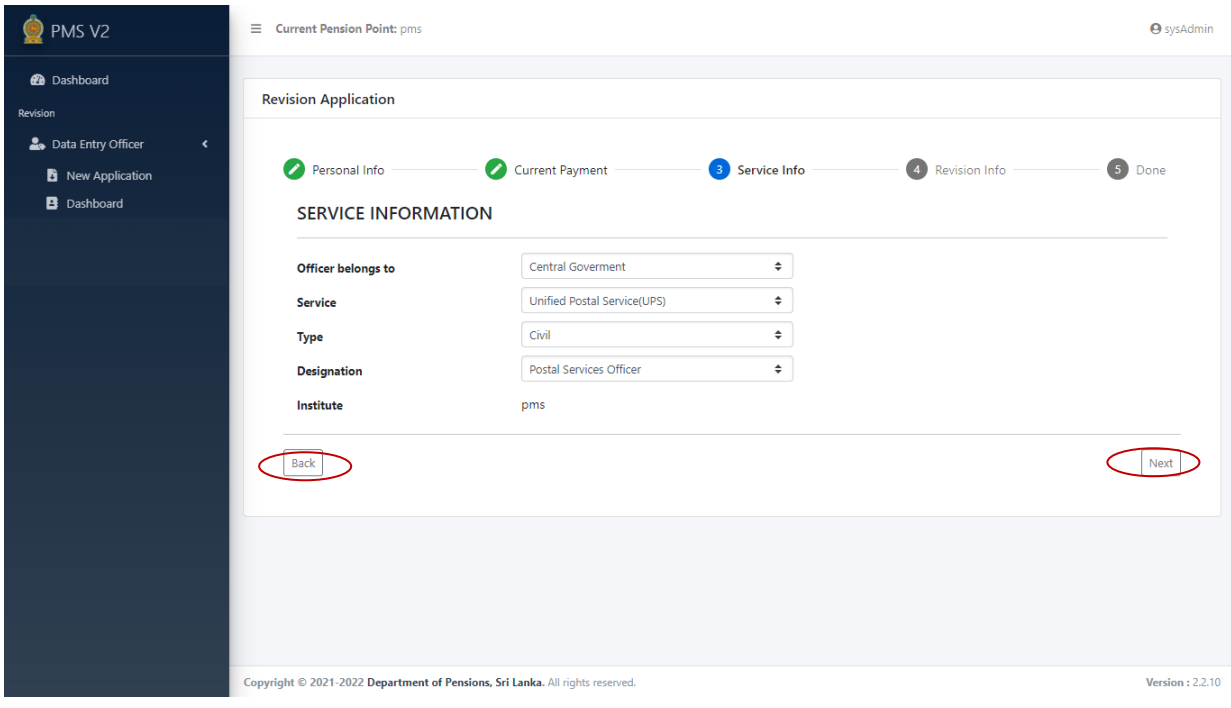

# $(VI)$  திருத்தத்திற்கான தகவலின் கீழ் தரவுகளை சரியாக உள்ளிட ஆரம்பிக்குக.

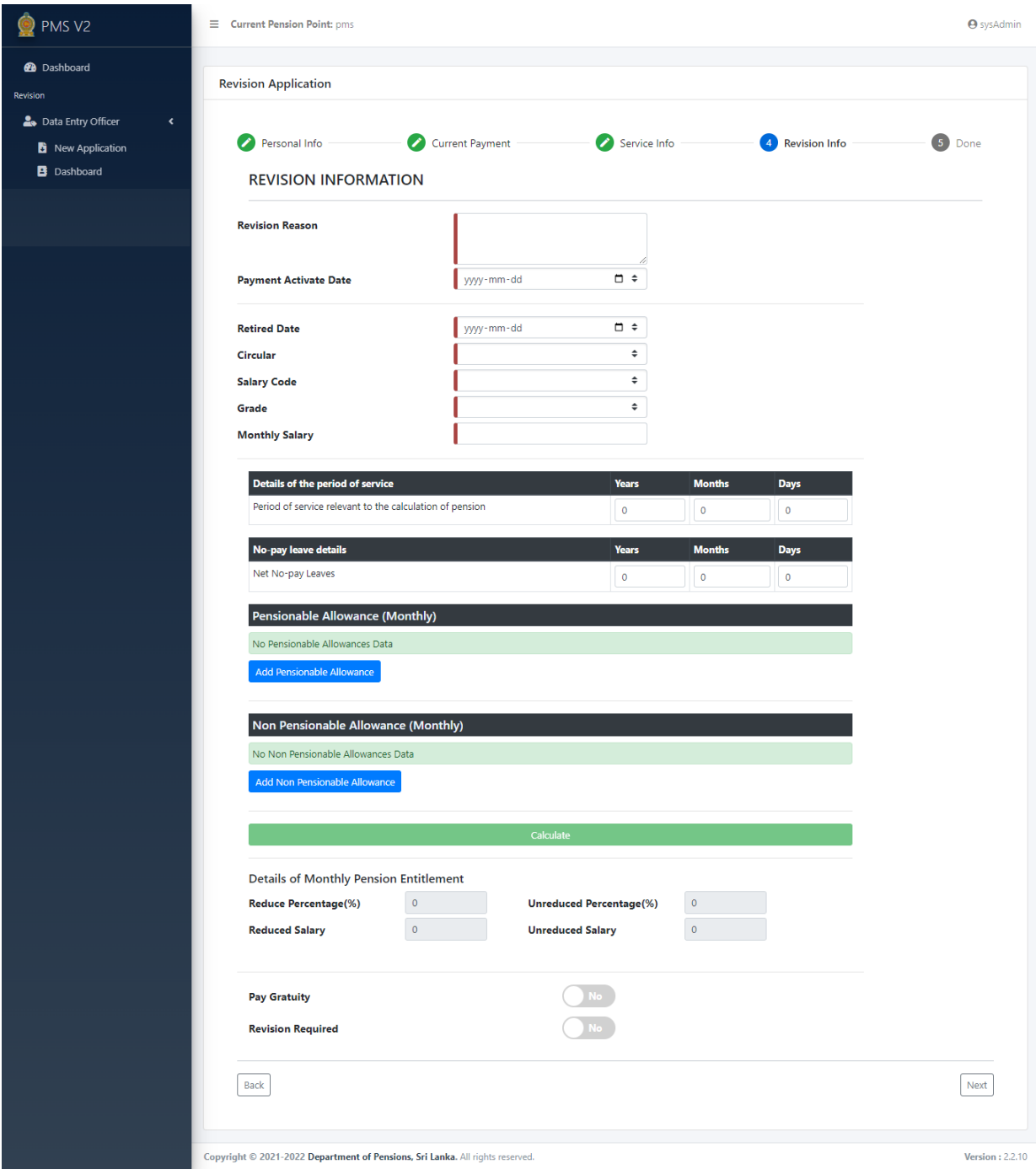

(VII) ஓய்வு பெற்ற திகதியை உள்ளிடும்போது, பின்வரும் முறையில் நாட்காட்டியைப் பன்படுத்தி தவுகணர உள்ரிடவும்.

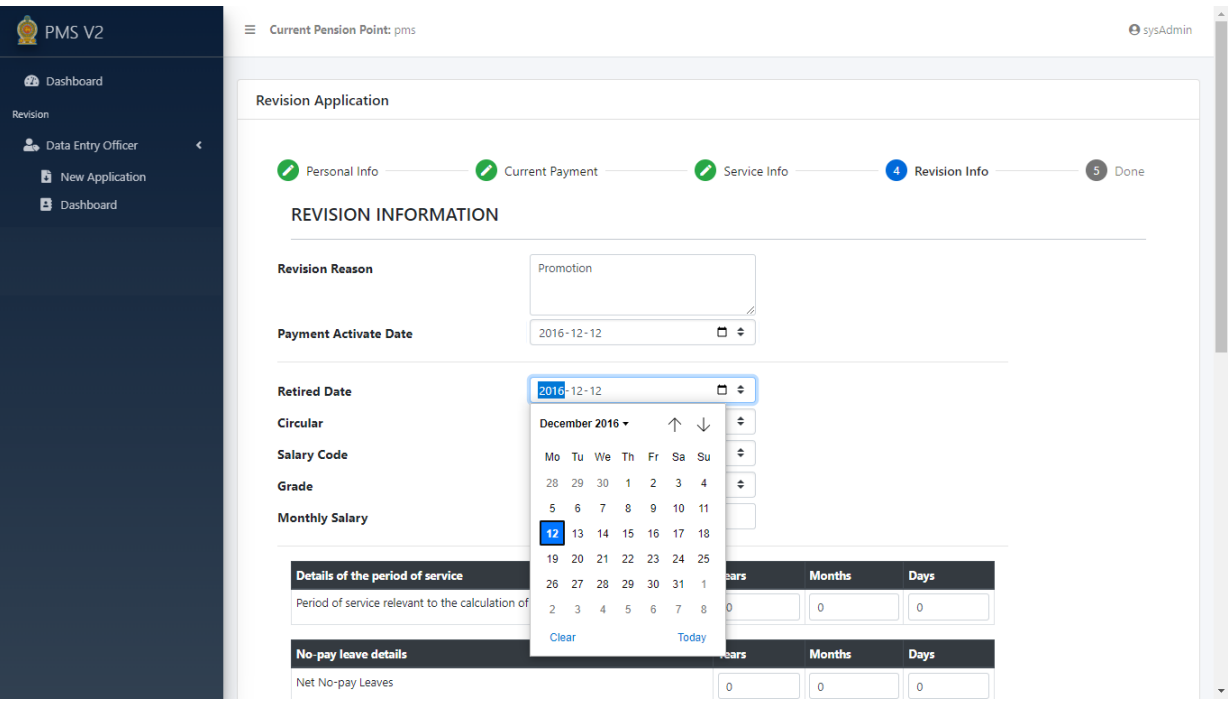

(VIII) "Add Pensionable Allowance" என்பதன் கீழ் தரவு உள்ளிடப்படும் போது, அதன் ீது நீங்கள் "Click" தெய்மம் வபொது பின்லரும் இணடமுகம் கொண்பிக்கப்படும். தொடர்புடைய விவரங்கள் சரியாக உள்ளிடப்பட்டவுடன் "Add" என்பதைக் "Click" தெய்வும்.

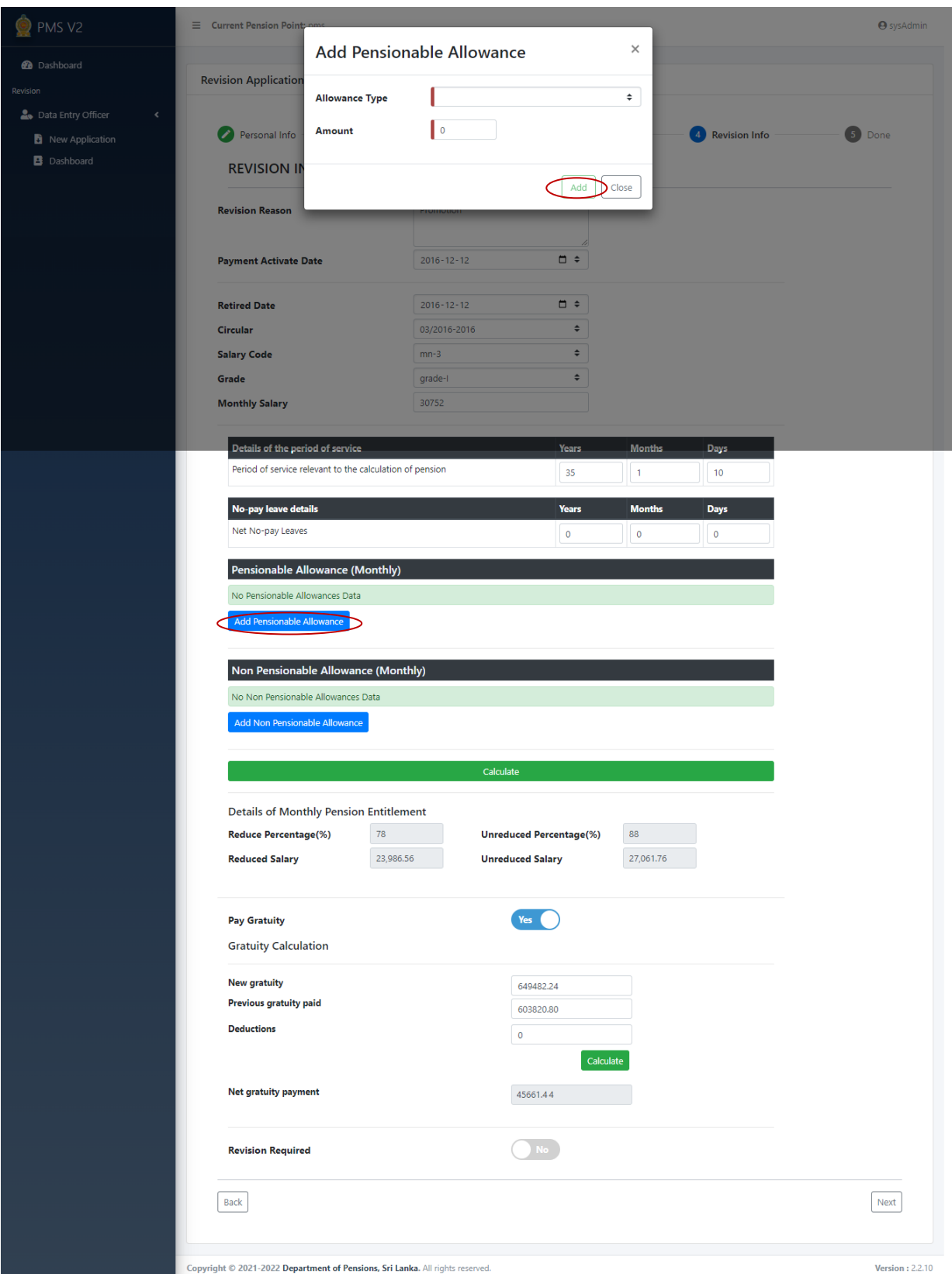

(IX) "Add Non Pensionable Allowance" என்பதன் கீழ் தரவு உள்ளிட வேண்டியிருப்பின், "Add Non Pensionable Allowance" இல் "Click" செய்யும் போது பின்வரும் இடைமுகம் காண்பிக்கப்படும். தொடர்புடைய விவரங்கள் ெொிொக உள்ரிடப்பட்டவுடன் "Add" ன்பணதக் "Click" தெய்வும்.

> குறிப்பு: ஓய்வூதியத்தில் சேர்க்கப்பட்டுள்ள மற்றைய கொடுப்பனவுகள் தொடர்பான விபரங்கள் மட்டுமே இதன் கீழ் கட்டாயமாக உள்ளிடப்பட வலண்டும்.

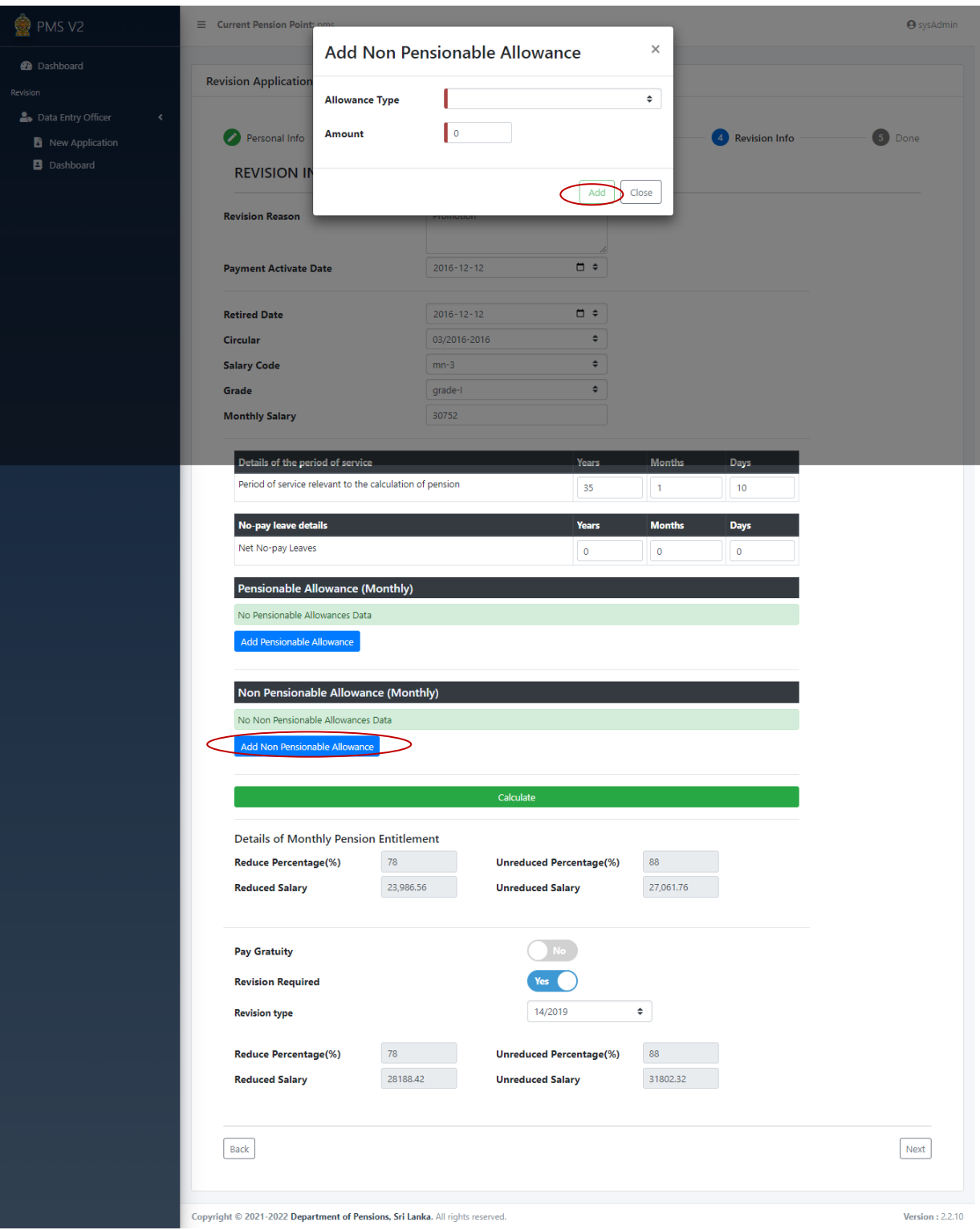

- $(X)$  மேலே உள்ள வழிமுறைகளைப் பின்பற்றி தரவுகளை உள்ளிட்டு முடித்ததும், "Calculate" னும் தபொத்தொணனக் "click" தெய்வும்.
	- ஊதிக் தகொடுப்பனலின் கீழ் "Yes" ன்பணதத் வதர்ந்ததடுக்கும் வபொது, தணல உள்ளிட ஒரு இடைமுகம் காண்பிக்கப்படும். சரியாக முடிந்ததும் "Calculate" தபொத்தொணனக் "click" தெய்வும்.
	- "Revision required" ன்பதன் கீழ் "Yes" ன்பணதத் வதர்ந்ததடுக்கும்வபொது, தரவுகளை உள்ளிட ஒரு இடைமுகம் காண்பிக்கப்படும். சரியாக முடிந்ததும் "Calculate" தபொத்தொணனக் "click" தெய்வும். பின்னர் "next" தபொத்தொணனக் "click" தெய்வும்.

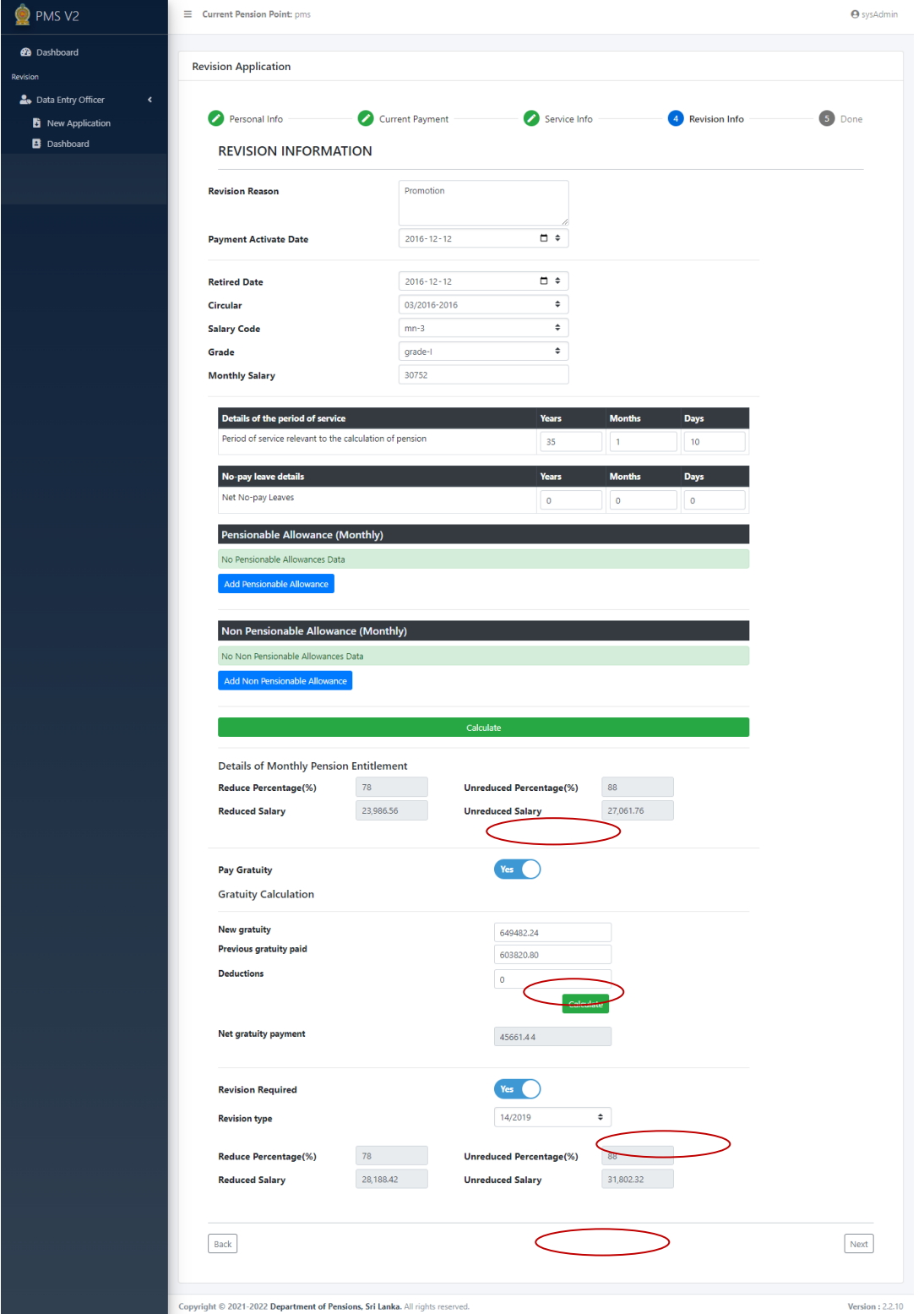

 $(XI)$  எல்லா தரவுகளும் சரியாக உள்ளிடப்பட்டதும், "Save" பொத்தானைக் "click" செய்யவும். முந்தைய பக்கங்களைப் பார்க்க வேண்டிய அவசியம் இருந்தால், "Back" தபொத்தொணனக் "click" தெய்வும்..

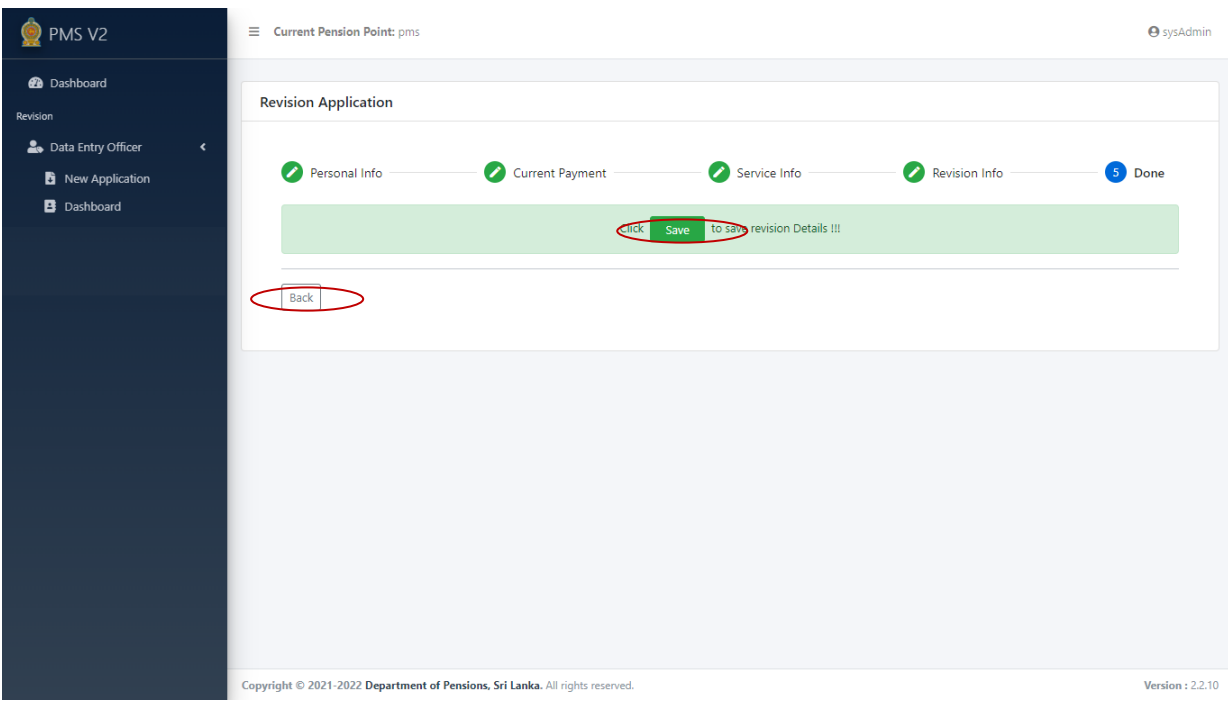

## (XII)

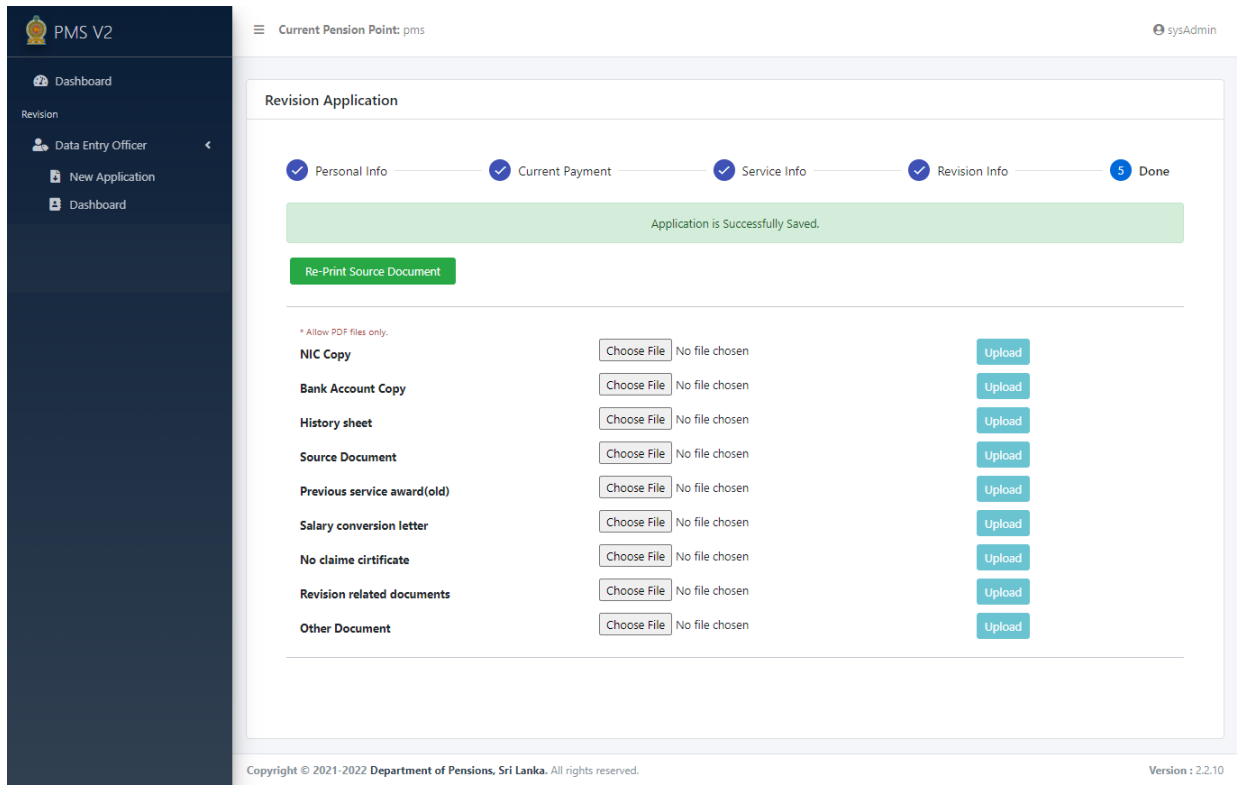

"Re Print Document" பொத்தானைக் கிளிக் செய்வதன் மூலம் மூல ஆவணத்தை அச்சிடலாம்.

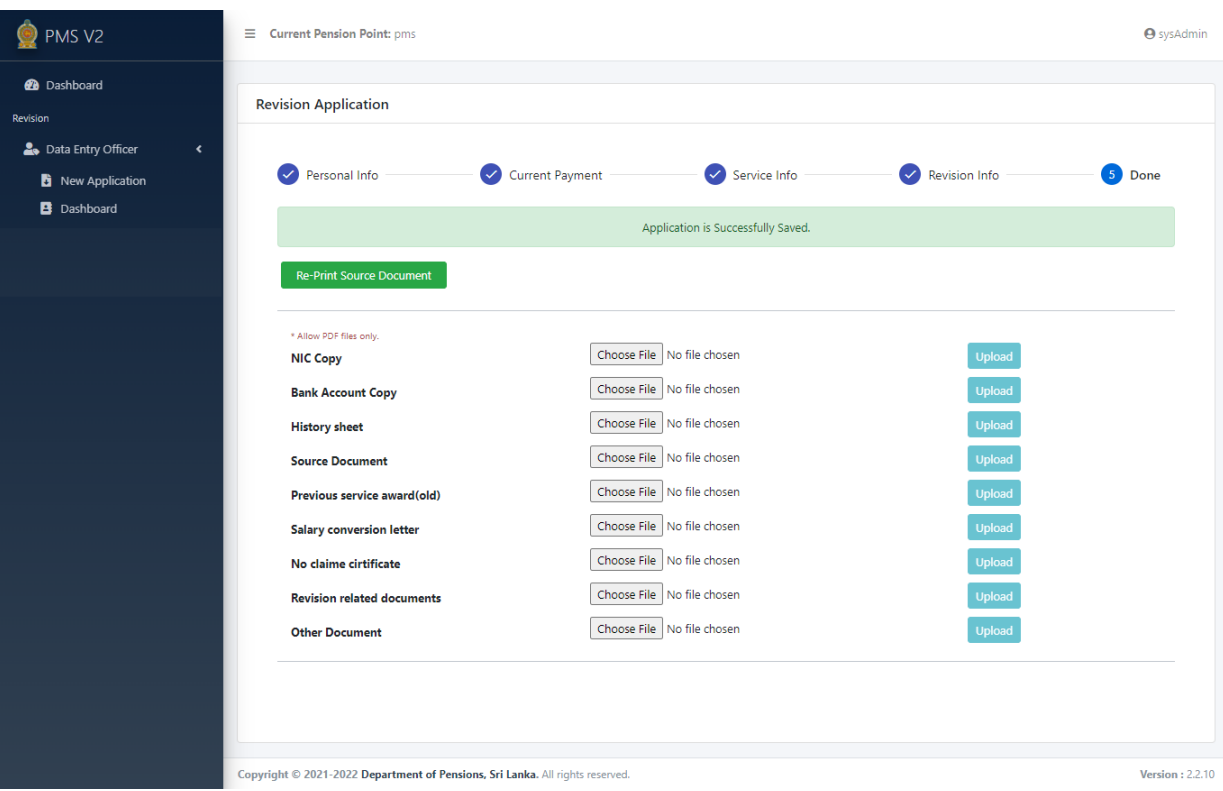

கீழே கொடுக்கப்பட்டுள்ள இடைமுகத்தைப் பயன்படுத்தி ஓய்வூதியருடைய தேவையான வகொணலகரின் தன்பிதிகணர உள்ரிடவும்.

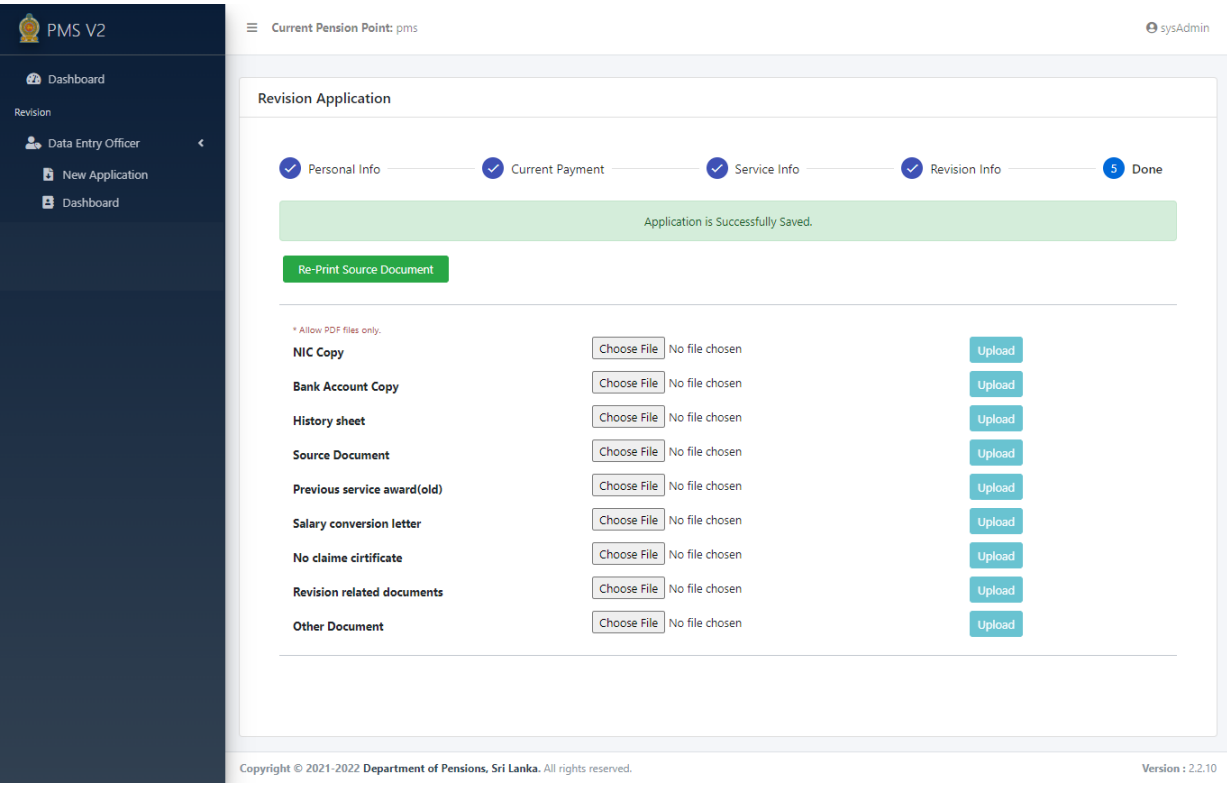